## **White Paper**

# **Application Envelope Definition (Outbound Only)**

Date revised: March 2016

Licensed Materials - Property of IBM IBM® Sterling Gentran:Server for iSeries® © Copyright IBM Corp. 1990, 2013. All Rights Reserved. US Government Users Restricted Rights - Use, duplication or disclosure restricted by GSA ADP Schedule Contract with IBM Corp.

#### **Application Envelope Definition (Outbound Only)**

#### **Purpose**

The application envelope definition enables you to globally change an envelope value for all partners for a particular application definition. Here is an example situation for this function: To test an application definition and indicate to all the partners who would receive the data processed that it is test data, this function can be used to change the Sender ID to 'TESTID' for all partners, rather than change the Sender ID on each partner's profile. The Sender ID from the partner profiles would be overridden.

Type 14 (Envelopes) in the Option field next to the desired Application ID, and press **Enter**. This action displays the Application Envelope Definition panel (EDIX560-FMT01).

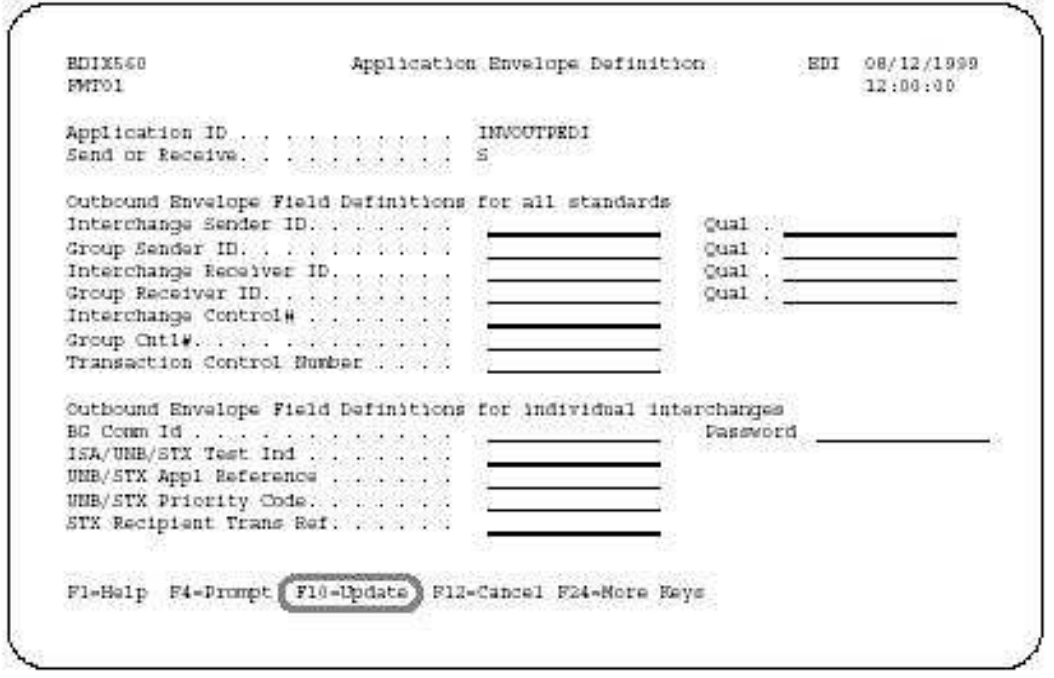

**NOTE: Fields used, for the Application Definition Envelope, MUST exist in a header file. Using F4 prompt will display available fields to select from.**

The Application Envelope Definition panel enables you to define the application data fields containing envelope field values such as sender/ receiver IDs, qualifiers, control number, security and communications IDs, application reference information, priority codes and test indicators. Any remaining envelope information not entered or not available on this panel will be obtained from the Partner profile. The same is true if the application field defined has no data; those values will be obtained from the partner profile, as well.

Entering a field on this screen for Interchange Receiver Id does NOT programmatically create a NEW envelope, only Application Partner Reference field value changes will initiate a new ISA enveloping process in the mapper.

**NOTE:** While field names are verified by GENTRAN:Server, **no verification is performed on the data in the application data fields**. It is the user's responsibility to ensure that the data in the application file is valid.

There are no mandatory fields for this panel. Enter values in the fields you want to change and press **F10** (Update).

### Field Descriptions

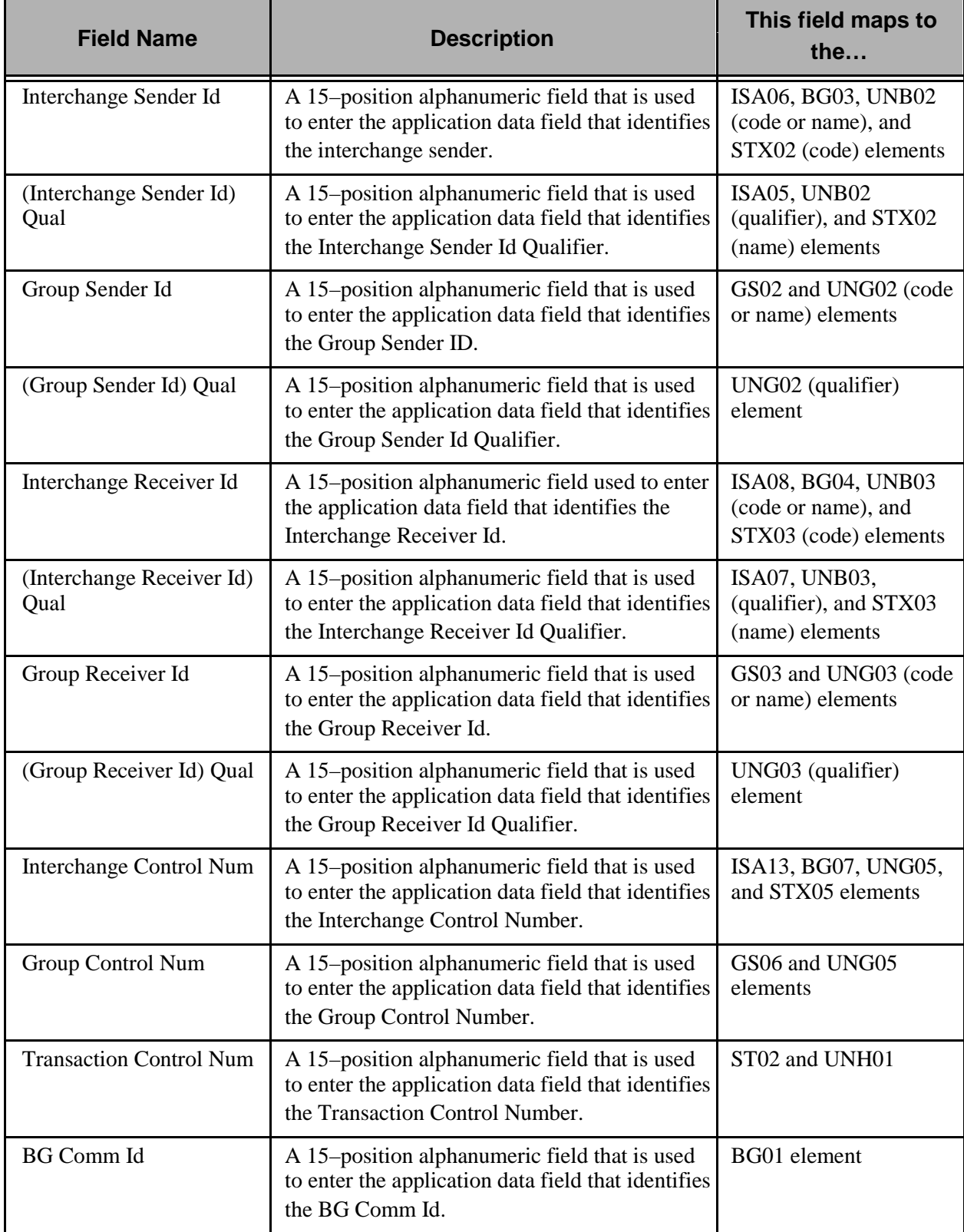

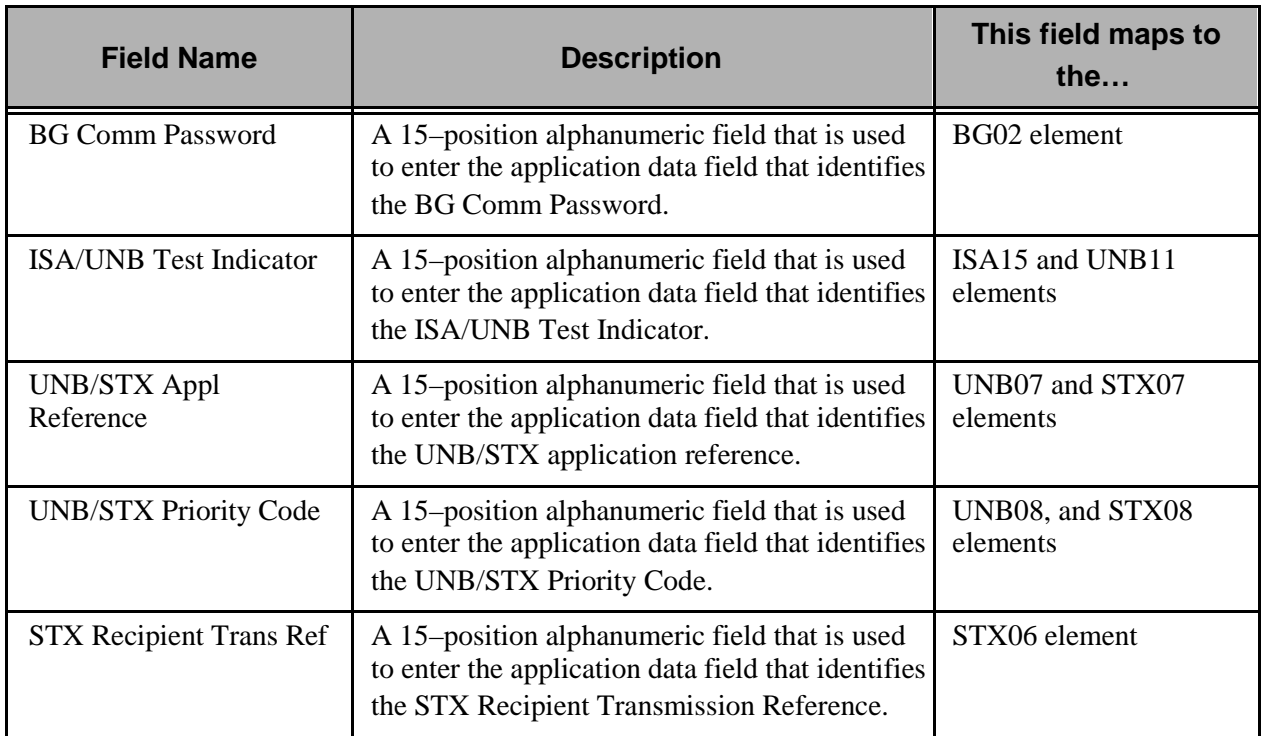